# **Beveiligde client-GUI-taal configureren**

# **Inhoud**

Inleiding Voorwaarden Vereisten Gebruikte componenten **Configureren** Controleer het huidige systeemlokale toetsenbord Configureer de systeemlocale Controleer de GUI-taal Problemen oplossen

# **Inleiding**

Dit document beschrijft hoe u de taal van de Secure Endpoint GUI kunt wijzigen.

## **Voorwaarden**

### **Vereisten**

Cisco raadt kennis van de volgende onderwerpen aan:

- Cisco Secure-endpoint
- Windows-besturingssysteem

#### **Gebruikte componenten**

- Secure-endpoint 8.0.1
- Windows 10.21H2
- Windows 11.21H2

De informatie in dit document is gebaseerd op de apparaten in een specifieke laboratoriumomgeving. Alle apparaten die in dit document worden beschreven, hadden een opgeschoonde (standaard)configuratie. Als uw netwerk live is, moet u zorgen dat u de potentiële impact van elke opdracht begrijpt.

# **Configureren**

Met de introductie van Secure Client (Secure Endpoint 8) is er de mogelijkheid om GUI in een van de vermelde talen weer te geven (de lijst kan worden gewijzigd, verifieer Releaseopmerkingen voor ondersteunde talen):

- · Tsjechisch
- · Nederlands
- · Frans
- · Duits
- · Hongaars
- · Italiaans
- · Japans
- · Koreaans
- · polijsten
- · Portugees
- · Russisch
- · Vereenvoudigd Chinees
- · Spaans
- · Traditioneel Chinees

### **Controleer het huidige systeemlokale toetsenbord**

Controleer de landinstellingen van het systeem in Windows. Open Run toepassing en voer **msinfo32** uit om System Information te openen:

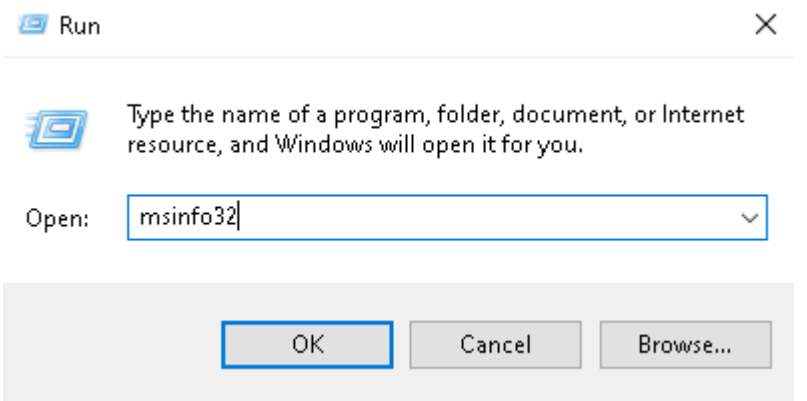

In het venster Systeeminformatie ziet u Systeemlandinstellingen onder **Systeemoverzicht > Lokaal**:

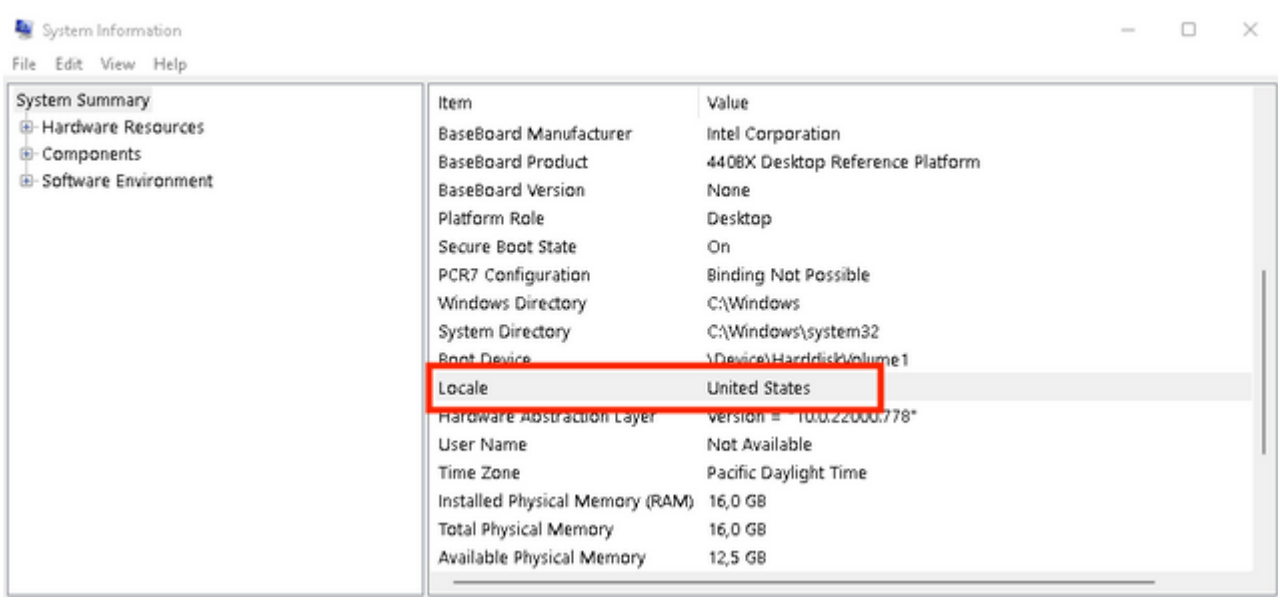

Secure Endpoint UI wordt in het Engels weergegeven:

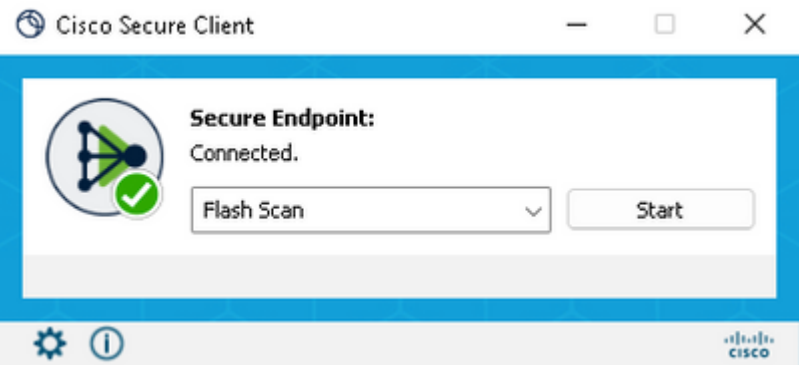

### **Configureer de systeemlocale**

Om de Secure Endpoint taal te wijzigen, moeten we de systeemlokale taal wijzigen. Voor Windows 10 en Windows 11 geldt dezelfde procedure.

Dit kan worden gedaan in **Configuratiescherm > Regio > Administratief > Het systeemlokale toetsenbord wijzigen**

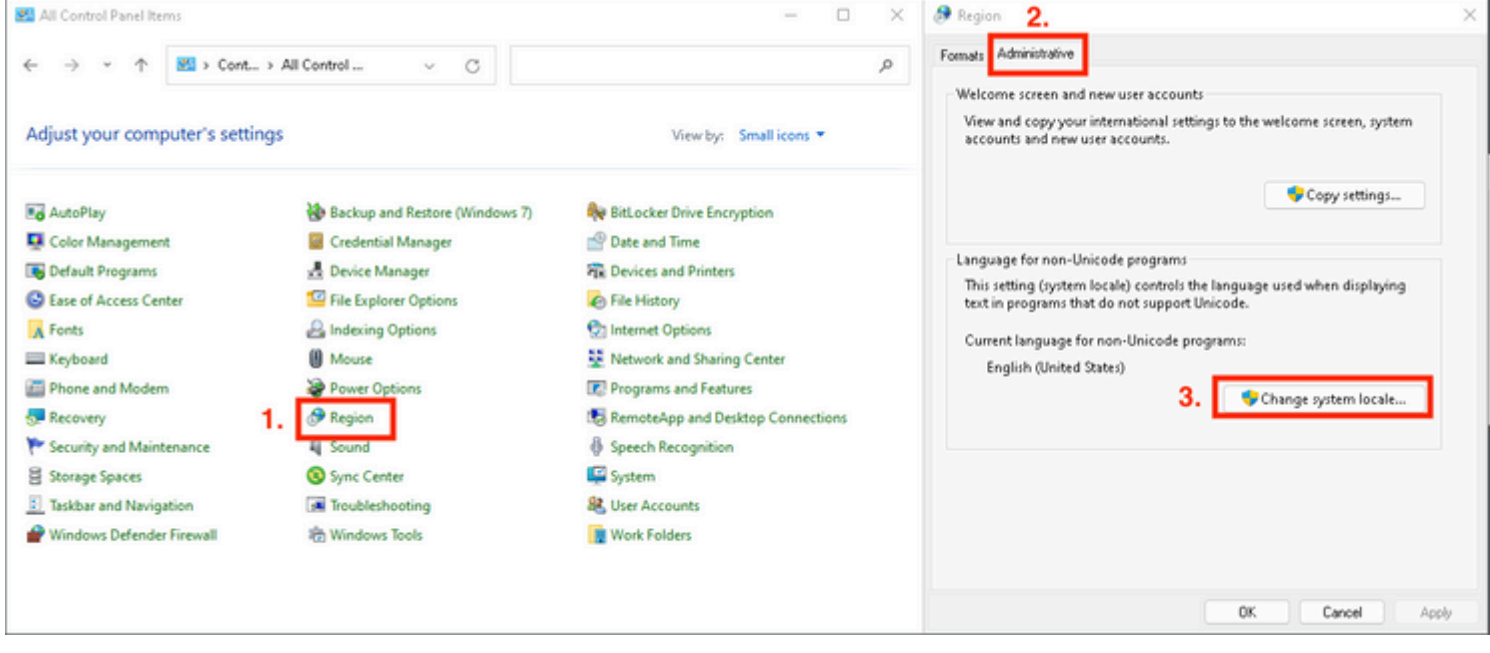

**Waarschuwing**: wijziging van de landinstellingen van het systeem vereist een herstart.

### **Controleer de GUI-taal**

Dit voorbeeld laat zien wat er gebeurt na de wijziging van System Locale in het Duits:

#### Region Settings

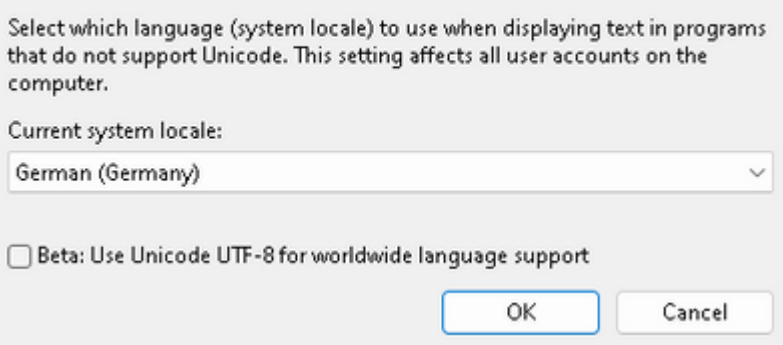

Na de herstart verifiëren we Locale in System Information:

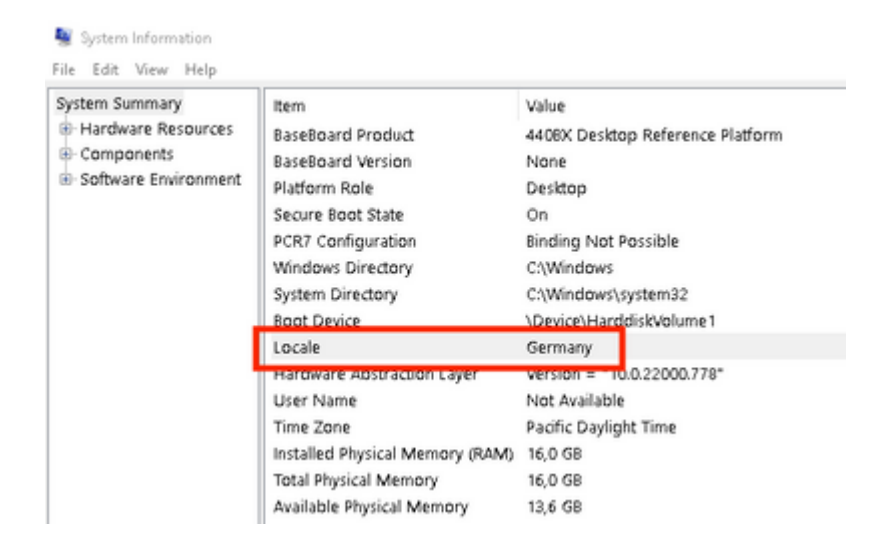

#### We controleren ook GUI van Secure Endpoint:

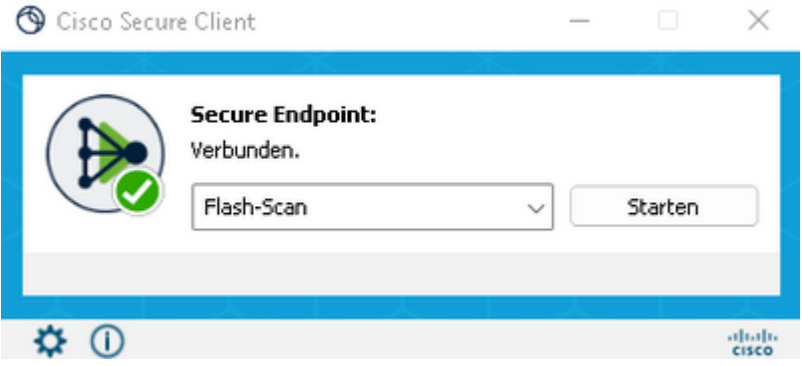

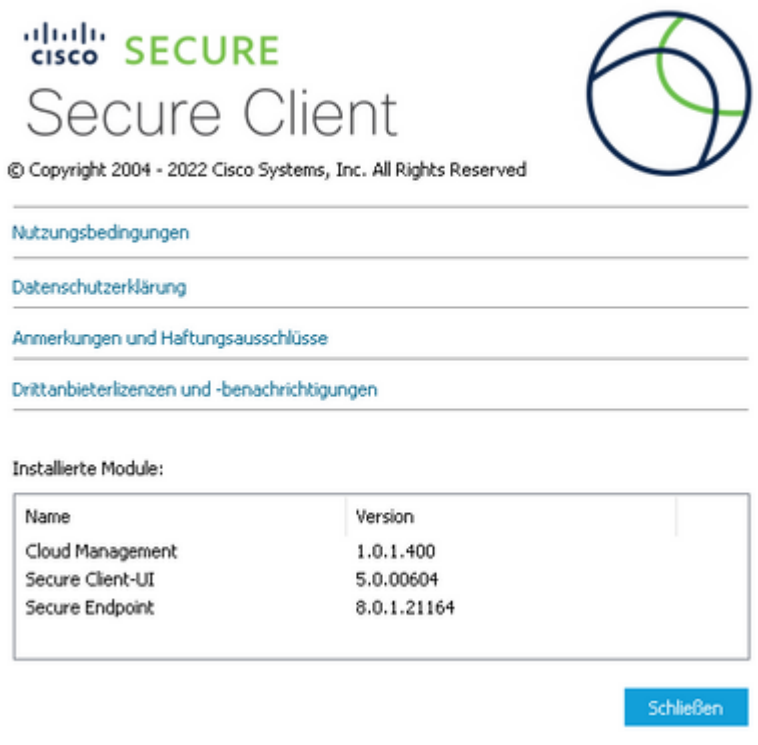

Zoals u nu kunt zien, wordt GUI in het Duits weergegeven.

## **Problemen oplossen**

Het is belangrijk om te begrijpen dat de taal Secure Endpoint UI is ingesteld op basis van System Locale. De instellingen in Taal of regio in de nieuwe Windows-instellingen wijzigen de taal van de Veilig eindpunt-UI niet:

Windows 11:

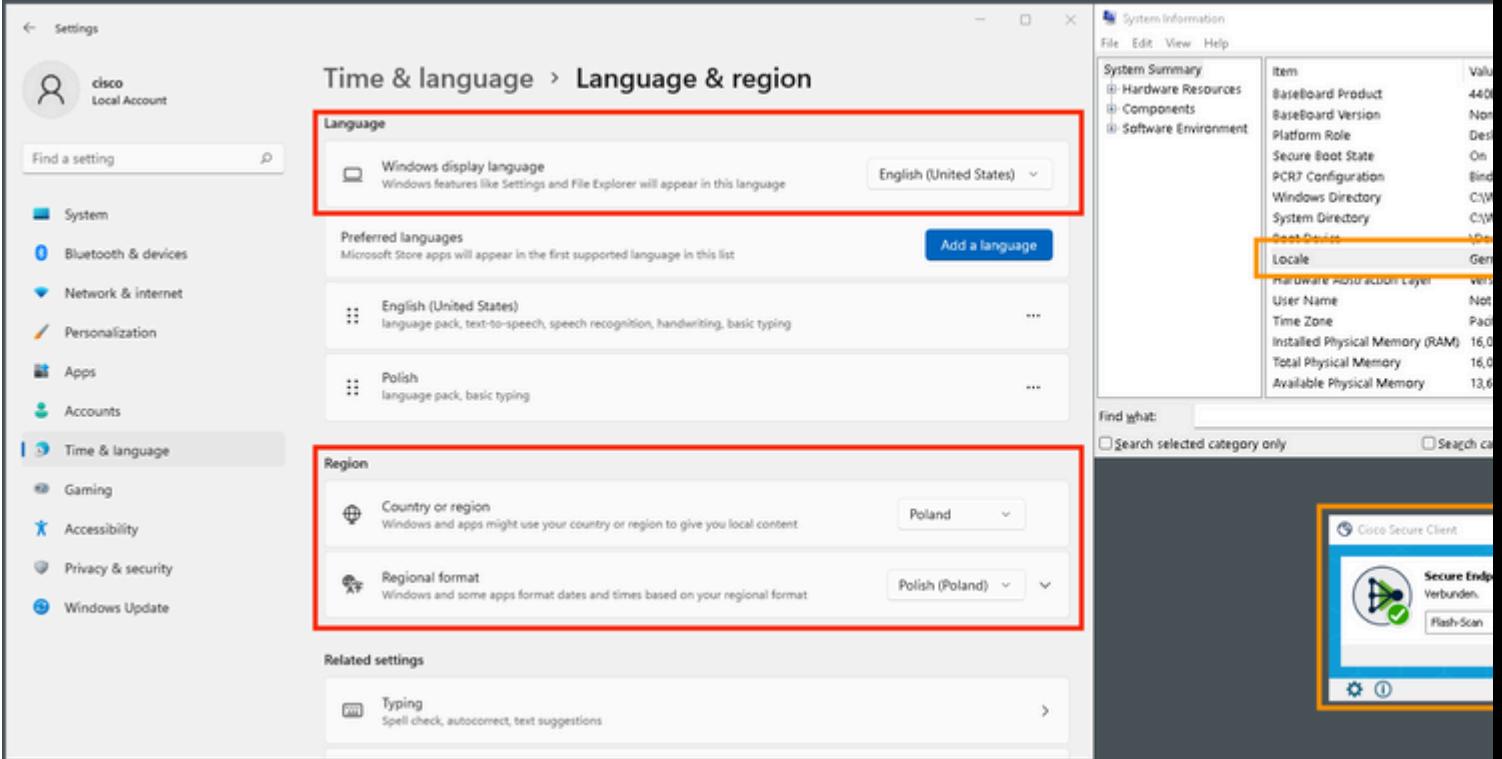

#### Windows 10:

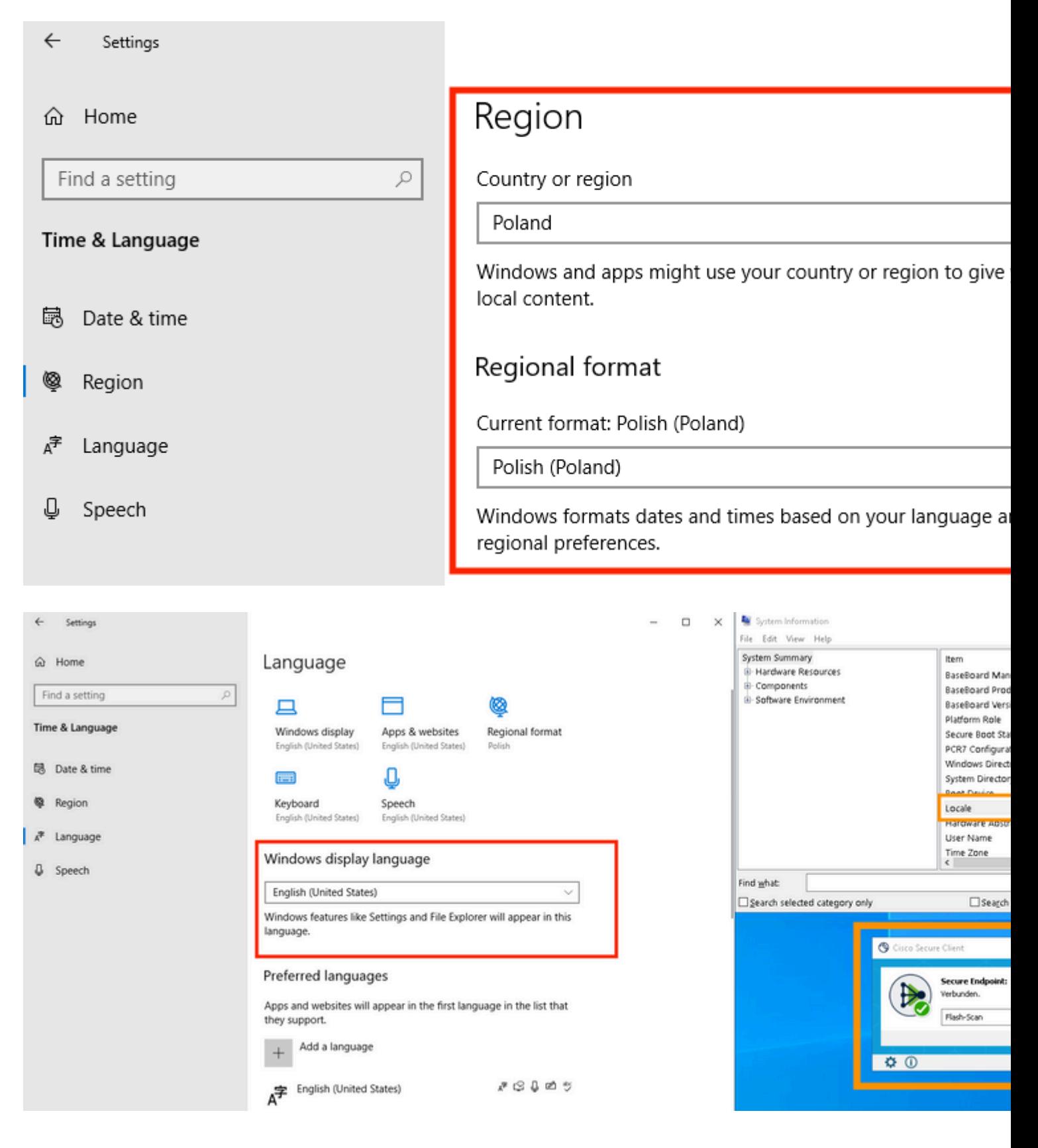

#### Over deze vertaling

Cisco heeft dit document vertaald via een combinatie van machine- en menselijke technologie om onze gebruikers wereldwijd ondersteuningscontent te bieden in hun eigen taal. Houd er rekening mee dat zelfs de beste machinevertaling niet net zo nauwkeurig is als die van een professionele vertaler. Cisco Systems, Inc. is niet aansprakelijk voor de nauwkeurigheid van deze vertalingen en raadt aan altijd het oorspronkelijke Engelstalige document (link) te raadplegen.